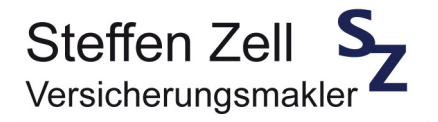

#### **Anleitung zur Nutzung der digitalen Unterschrift von inSign**

Wenn wir für Sie ein Dokument zur digitalen Unterschrift bereit stellen erhalten Sie über unseren Dienstleister inSign zwei E-Mail´s.

Mit der ersten E-Mail erhalten Sie ein Kennwort zum Öffnen der zweiten E-Mail.

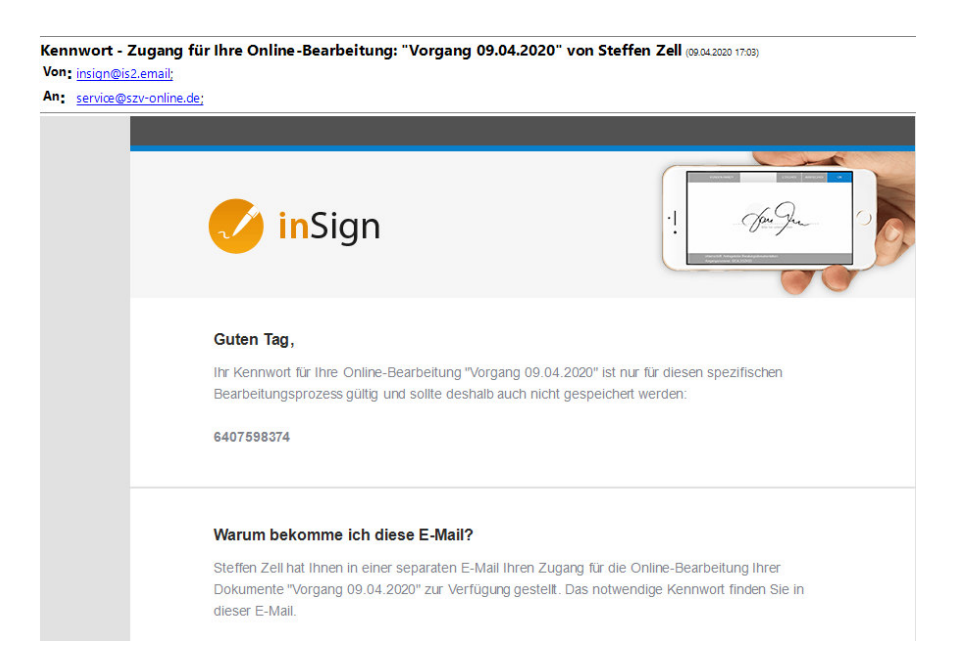

Mit der zweiten E-Mail erhalten Sie einen Link zur Online-Bearbeitung. Dort klicken Sie bitte auf **Online bearbeiten** und tragen dann im nächsten Schritt das Kennwort aus der ersten E-Mail ein.

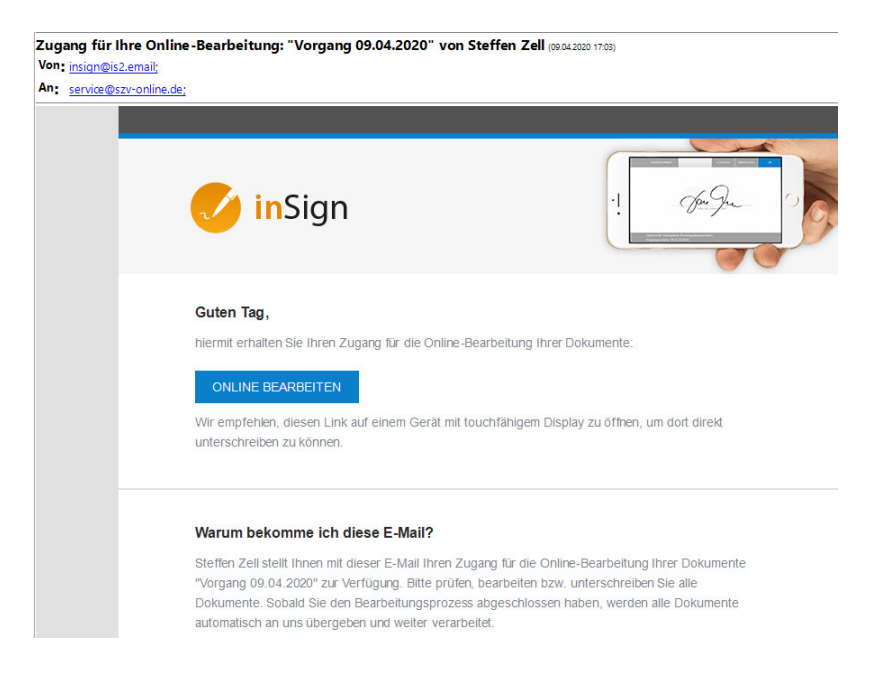

# Willkommen zur Online-**Bearbeitung Ihrer** Dokumente

Um mit der Bearbeitung der Dokumente zu beginnen, geben Sie bitte das einmalige Kennwort ein, das Sie per E-Mail am 09.04.2020 erhalten haben.

ANMELDEN .......... Kennwort nicht erhalten?

Sie haben nun die Möglichkeit das bereit gestellte Dokument zu lesen oder das Dokument zu unterschreiben.

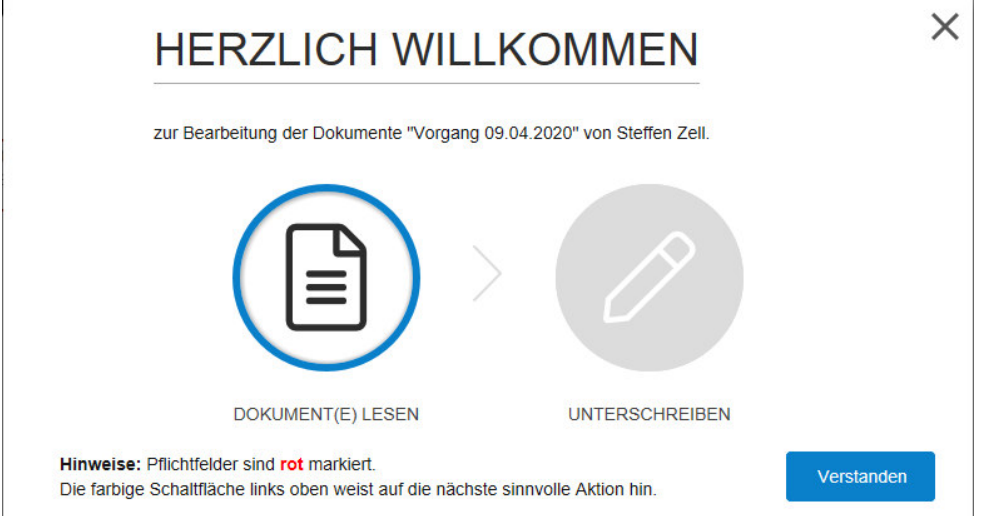

Bitte klicken Sie auf **Unterschreiben** und danach auf **Verstanden**.

Bitte in der Folge noch den Hinweis zum Datenschutz mit **Ja, ich willige ein** bestätigen.

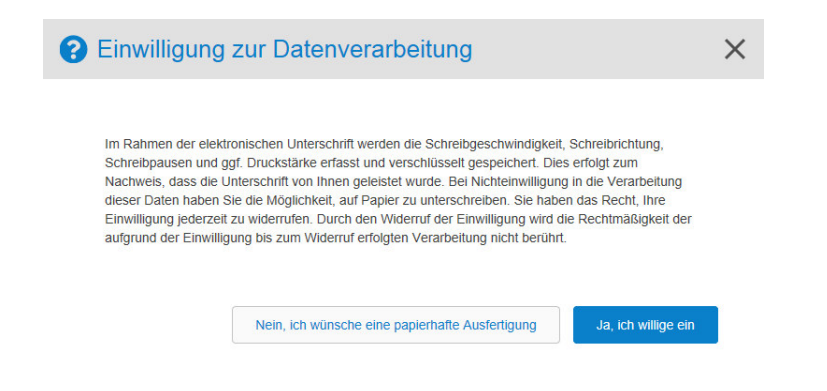

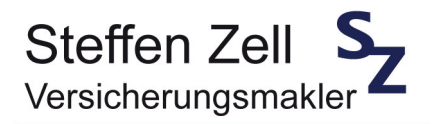

Sie können nun in der Regel zwischen drei Möglichkeiten zum Unterschreiben wählen:

## 1.) **App**

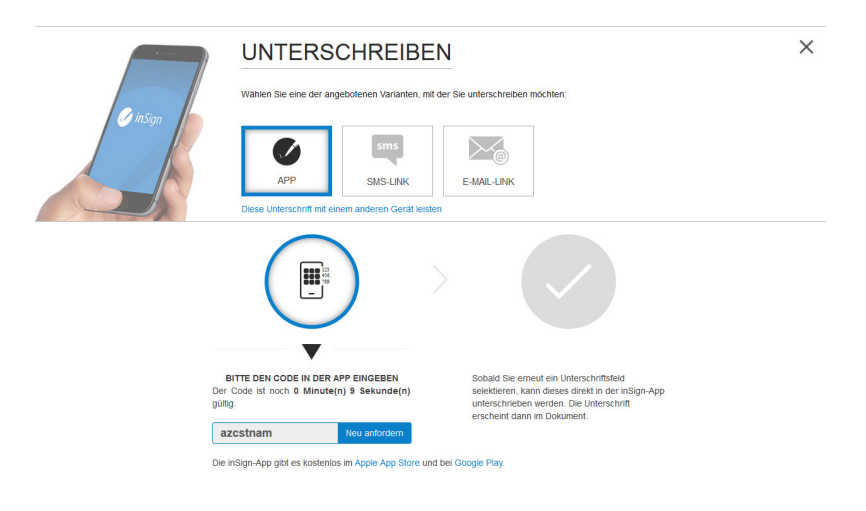

Hier müssen Sie sich die inSign-App kostenlos im Apple App Store oder bei Google Play herunterladen (nur mit Smartphone möglich) und danach den angezeigten Code in der App eingeben. Bitte nun auf Ihrem Smartphone unterschreiben und danach oben rechts auf "OK" klicken.

#### 2.) **SMS-Link**

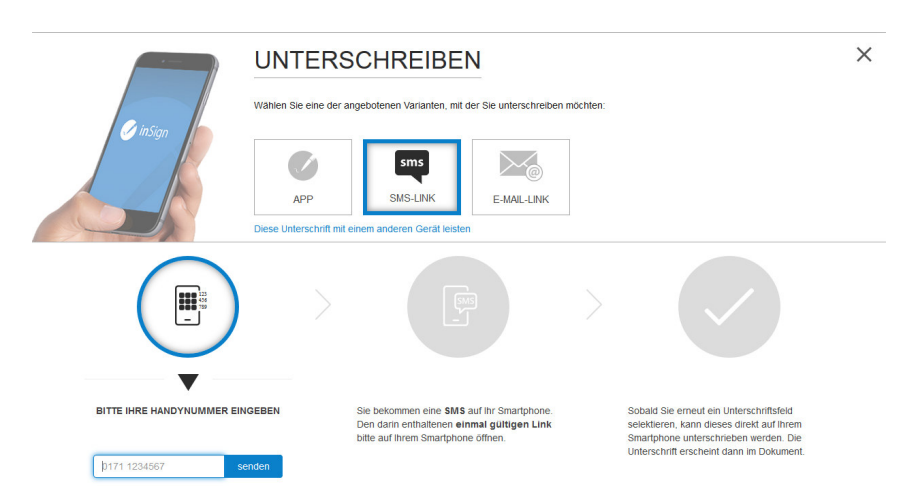

Hier müssen Sie Ihre Handynummer eintragen (nur mit Smartphone möglich). Danach erhalten Sie eine SMS und müssen dort auf den Link zur digitalen Unterschrift klicken. Bitte nun auf Ihrem Smartphone unterschreiben und danach oben rechts auf "OK" klicken.

### 3.) **E-Mail-Link**

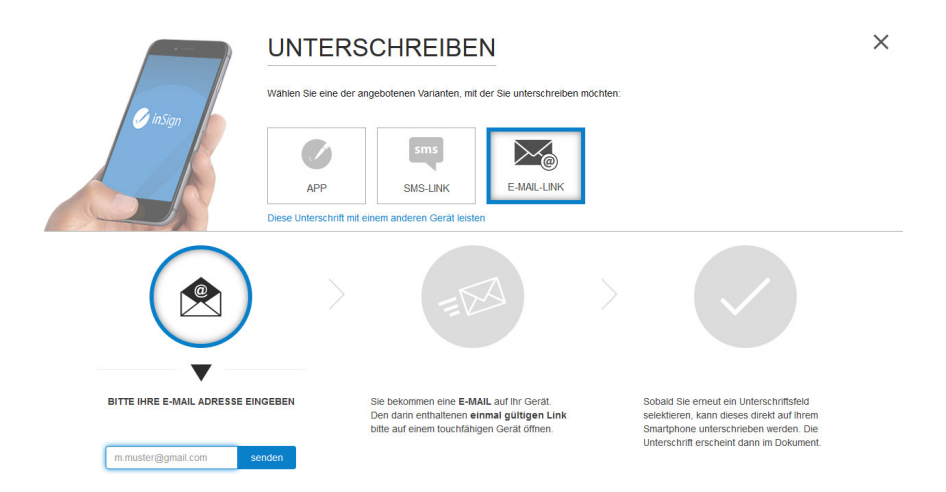

Hier müssen Sie Ihre E-Mail-Adresse eintragen (nur mit touchfähigem Gerät möglich). Danach erhalten Sie eine E-Mail und müssen dort auf den Link zur digitalen Unterschrift klicken. Bitte nun auf Ihrem touchfähigen Gerät unterschreiben und auf "OK" klicken.